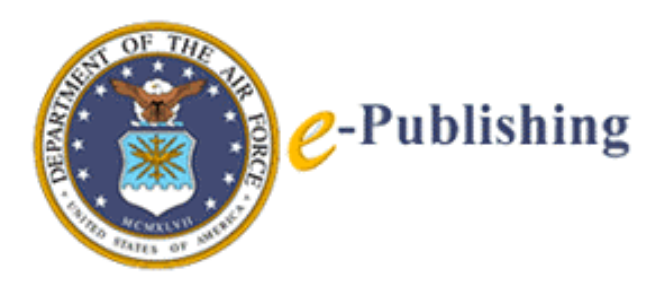

# **Designer 2.3 and Viewer 6.0 Upgrade Summary for IMT Designers**

**Air Force Departmental Publishing Office** 

**June 3, 2004**

# **Table of Contents**

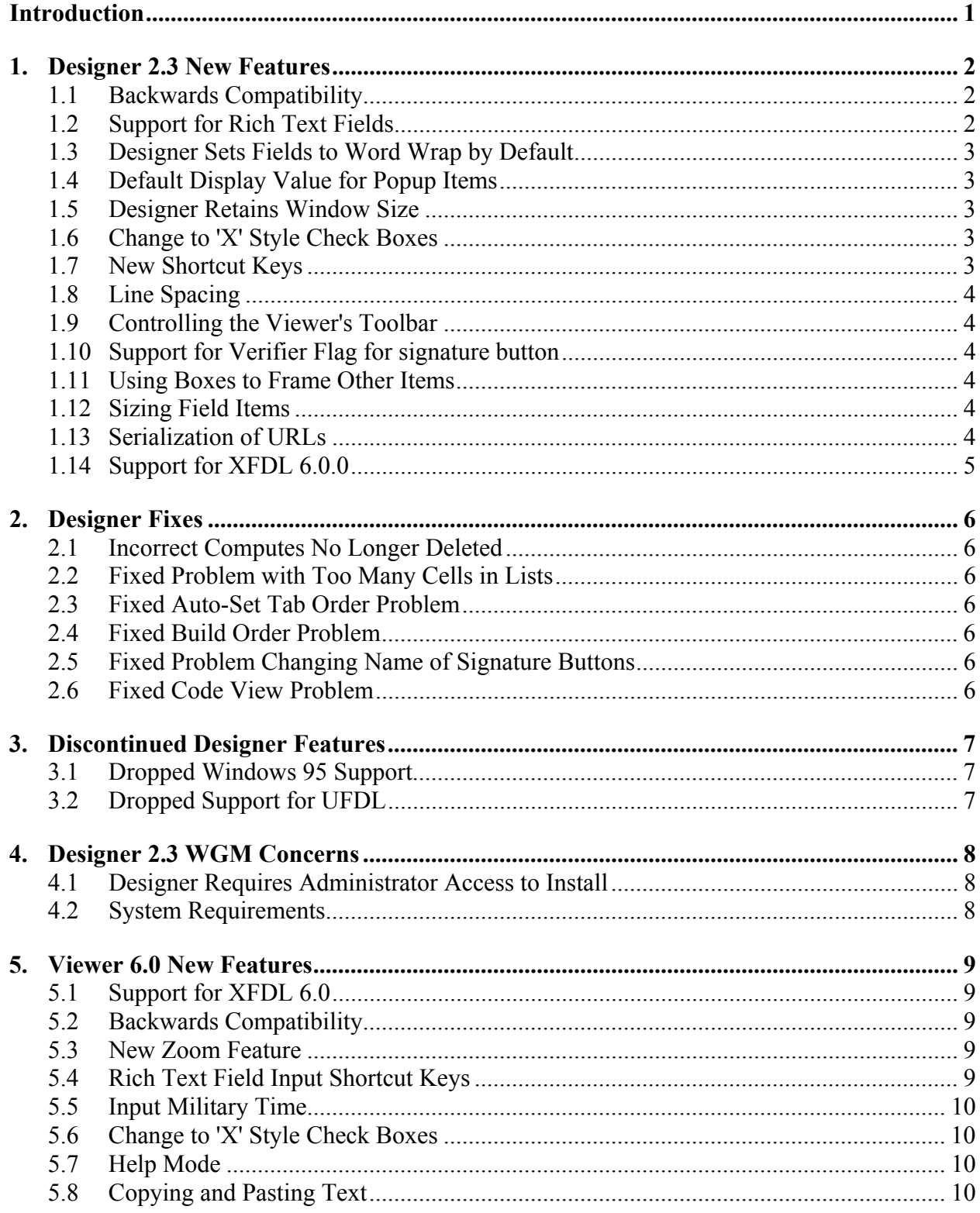

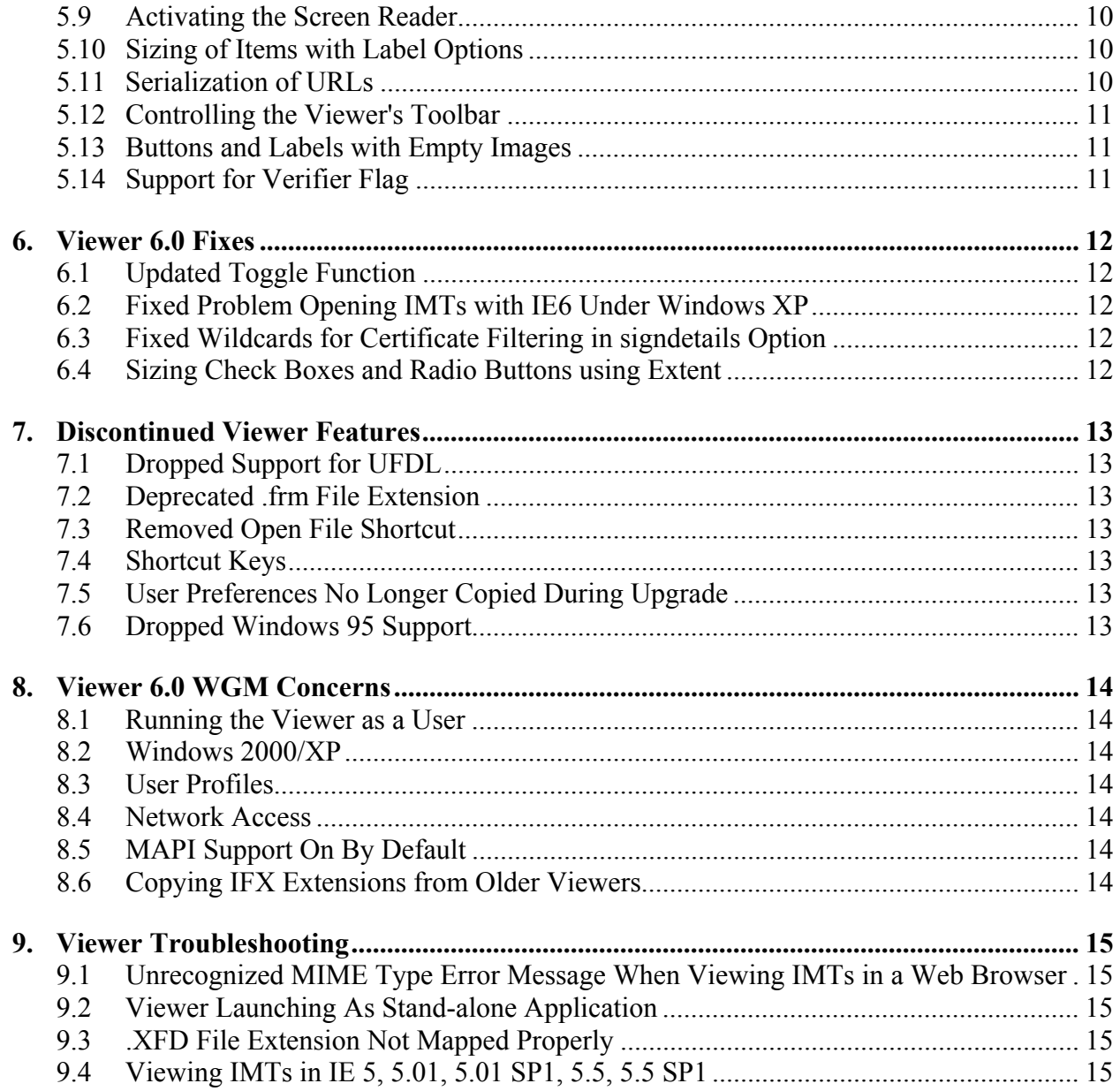

## **Introduction**

This document provides a condensed summary of changes that have been implemented in PureEdge Designer 2.3 and Viewer 6.0. These topics were extracted from the following PureEdge documents:

- ICS Designer version 2.3.0 Release 2, Release Notes, dated April 23, 2004
- ICS Viewer version 6.0.1, Release Notes, dated January 19, 2004

For more complete information, please review the Designer and Viewer documents that are available by accessing

**Start…Programs…ICS Designer 2.3… ICS Designer…Release Notes**  or **Start…Programs…ICS Viewer 6.0…ICS Viewer ReadMe**…**ReleaseNotes\_en\_us.txt**

Version 2.3 of the Designer includes extensive changes both to the Designer product and to the underlying XFDL language. This document does not address XFDL and API upgrades in detail.

# **1. Designer 2.3 New Features**

This section reflects the new and upgraded features of Designer 2.3 that differ from its previous version 2.2.

#### **1.1 Backwards Compatibility**

ICS Designer 2.3 opens IMTs of any version. Designer 2.3 will give the designer the option to upgrade IMTs created in previous versions to the new version of Designer. Once the IMT has been upgraded, it cannot be opened in older versions of Designer.

Furthermore, ICS Designer 2.3 is compatible with extensions (.ifx files) compiled with the version 4.5 API or later. Extensions compiled with earlier versions of the API will not work with this version of the Designer.

#### **1.2 Support for Rich Text Fields**

Designer now supports rich text fields. These are enabled through the following new field properties under Field Text Type options:

- Plain Text (default)
- Rich Text, which allows text enhancements including, bold, italics, and underline

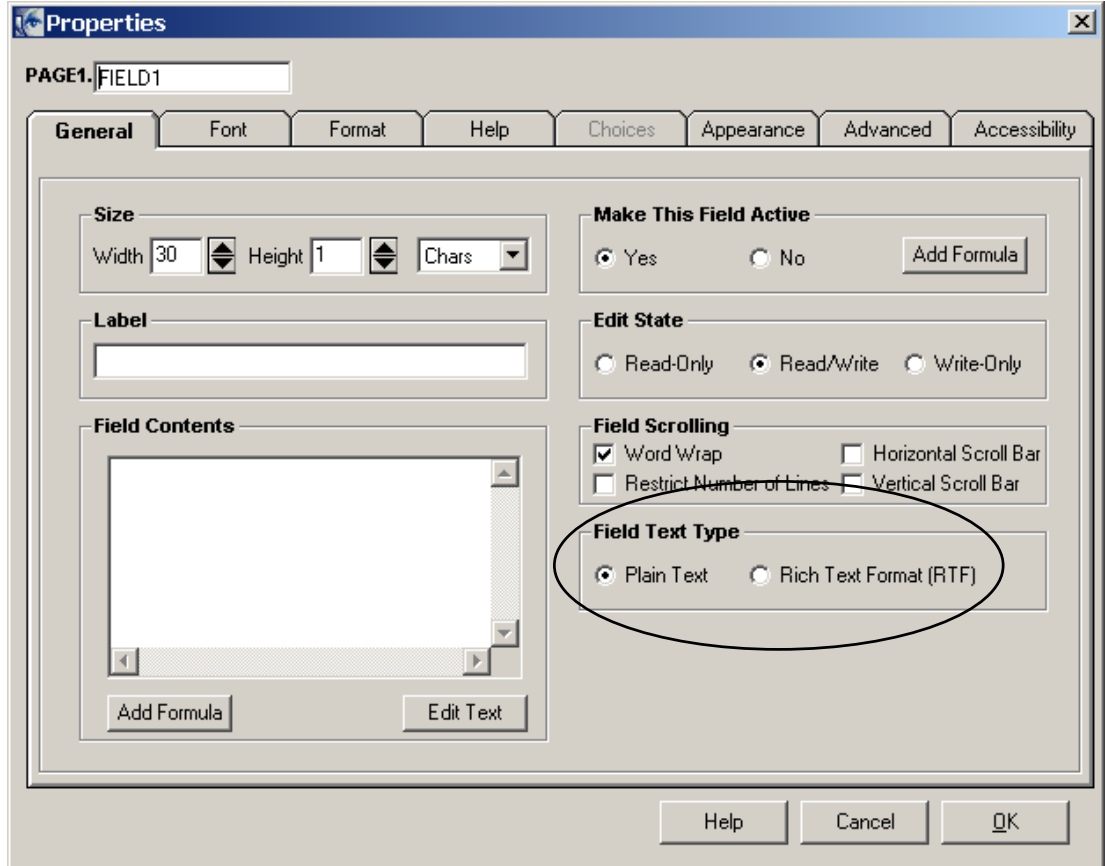

#### **1.3 Designer Sets Fields to Word Wrap by Default**

When you create fields on a IMT, the Designer now automatically sets the property Word Wrap on.

#### **1.4 Default Display Value for Popup Items**

If a popup does not have a label or a value option, it will initially appear blank in Viewer. Formerly, the popup displayed the value of the first choice in the list. There is no need to create a "blank" choice.

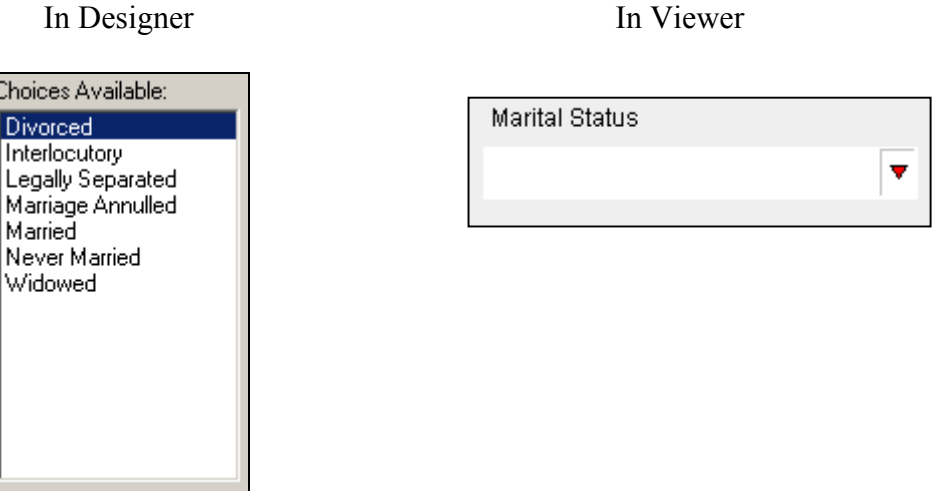

#### **1.5 Designer Retains Window Size**

The Designer now remembers whether the IMT window should be maximized when opening an IMT. This setting is based on the window size the user last worked in. For example, if the user maximizes the IMT window and then closes the Designer, the Designer will open the next IMT in a maximized window.

#### **1.6 Change to 'X' Style Check Boxes**

X Style check boxes now adjust the thickness of the X according to the size of the check box. This results in a thicker and more noticeable X as the size of the check box increases.

#### **1.7 New Shortcut Keys**

The Designer now supports the following shortcut keys:

- CTRL  $+$  F1 Bring to front.
- $CTRL + F2$  Send to back.

#### **1.8 Line Spacing**

The amount of space between lines of text in button, label, and spacer items can be changed using the Line Spacing option in the Properties dialog box. This allows you to increase or decrease the spacing as you like.

#### **1.9 Controlling the Viewer's Toolbar**

Added the ability to remove buttons from the Viewer's toolbar. Previously, you could only make the buttons inactive. This is done using the ufv settings option.

#### **1.10 Support for Verifier Flag for signature button**

The Designer now supports a verifier flag as a Signature Engine Setting. This flag controls the level of rigor applied when verifying certificates and includes a DODJ12 verifier.

#### **1.11 Using Boxes to Frame Other Items**

Boxes are automatically drawn in the background regardless of the order in which they are placed in the IMT. This means that items framed by a box are visible and will function properly without having to send the box to the back.

#### **1.12 Sizing Field Items**

When drawing a field that is sized using the size option, the Viewer no longer includes the external font leading in the character height. This means that some fields will appear smaller. The measureHeight function will also account for this change.

*Note*: This change is controlled by the IMT version and applies only to version 5.1 and later IMTs. All other items that contain text (such as buttons and labels) respect font leading at all times.

#### **1.13 Serialization of URLs**

If you list multiple URLs in the url option, the URLs are now processed in the order listed (formerly the order was undetermined).

For example, if a button of type Submit listed 2 URLs, the submission would process the first URL and then the second URL.

However, if an action occurs that replaces or closes the original IMT (for example, a replace or done action) no further URLs are processed.

For example, if a button of type done listed 2 URLs, the submission would process the first URL then close the original IMT, preventing the second URL from being processed.

#### **1.14 Support for XFDL 6.0.0**

The Designer now produces version 6.0.0 XFDL IMTs. See Designer 2.3 release notes for details.

# **2. Designer Fixes**

The following features in Designer 2.3 have been corrected from previous versions of Designer.

#### **2.1 Incorrect Computes No Longer Deleted**

If you type a compute that is not syntactically correct into the compute dialog, you will now have to either correct or delete the compute before you can leave the dialog box. Formerly, the Designer detected the incorrect compute and automatically deleted it.

#### **2.2 Fixed Problem with Too Many Cells in Lists**

Fixed a problem that prevented the Designer from opening an IMT if there were too many cells in a list-style item (list, popup, or combobox).

#### **2.3 Fixed Auto-Set Tab Order Problem**

The Designer was producing an error in some cases if you tried to automatically set the tab order on an IMT that contained a toolbar. This problem is fixed.

#### **2.4 Fixed Build Order Problem**

If the user made any changes to the items listed in the Code View window, the Designer was reversing the build order of those items when it updated the IMT. Note that this only affected the items shown in the Code View. This has been fixed.

#### **2.5 Fixed Problem Changing Name of Signature Buttons**

Fixed a problem that produced a run-time error if you changed the name (sid) of a signature button in a particular scenario.

#### **2.6 Fixed Code View Problem**

The Designer was producing an error when reading a MIME type of application/vnd.xfdl from the Code View. This problem is fixed.

# **3. Discontinued Designer Features**

The following features are no longer supported in Designer version 2.3.

#### **3.1 Dropped Windows 95 Support**

Windows 95 is no longer supported and the Designer is no longer tested in this environment. See WGM section below.

#### **3.2 Dropped Support for UFDL**

ICS Designer no longer supports the Universal Forms Description Language (UFDL). Furthermore, files with a .ufd or .ufdl extension are no longer recognized and the application/vnd.ufdl MIME type is no longer supported.

# **4. Designer 2.3 WGM Concerns**

The following features are pertinent to Workgroup Managers when installing Designer 2.3.

#### **4.1 Designer Requires Administrator Access to Install**

The Designer Install package no longer works under Power User access. You now need Administrator access to install the Designer under later versions of Windows.

*Note*: Once the Designer is installed, you can still run it as either an Administrator or a Power User.

#### **4.2 System Requirements**

Windows 95 is no longer supported and the Designer is no longer tested in this environment.

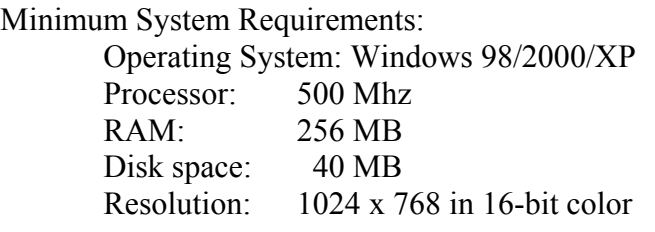

Recommended System Requirements:

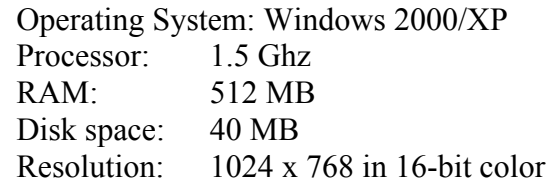

Other Requirements:

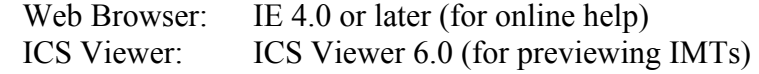

*Note*: You must be an Administrator to install the Designer under later versions of Windows. Furthermore, you must be an Administrator or Power User to run the Designer under later versions of Windows.

## **5. Viewer 6.0 New Features**

#### **5.1 Support for XFDL 6.0**

The Viewer now supports XFDL 6.0 IMTs. See Viewer 6.0 release notes for details.

#### **5.2 Backwards Compatibility**

ICS Viewer 6.0 supports XFDL version 4.4 and later. ICS Viewer 6.0 is compatible with extensions (.ifx files) compiled with the version 4.5 API or later. Extensions compiled with earlier versions of the API will not work with Viewer 6.0.

#### **5.3 New Zoom Feature**

The Viewer now supports the ability to zoom IMTs from 25% to 200% of normal size. This feature is controlled by buttons on the Viewer's toolbar or by shortcut keys.

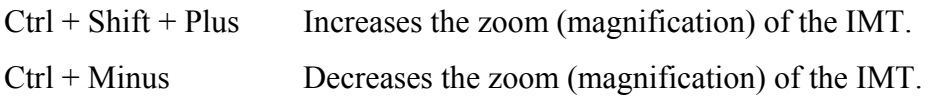

Some fonts do not scale well when zooming the display in the Viewer. This may result in text appearing cut off in some fields. This is most noticeable with very large or very small fields. Use 100% zoom to correct this problem.

#### **5.4 Rich Text Field Input Shortcut Keys**

The following shortcut keys have been changed:

 $Ctrl + I$  No longer opens the about dialog. It now toggles italics in rich text fields.

The following shortcut keys have been added:

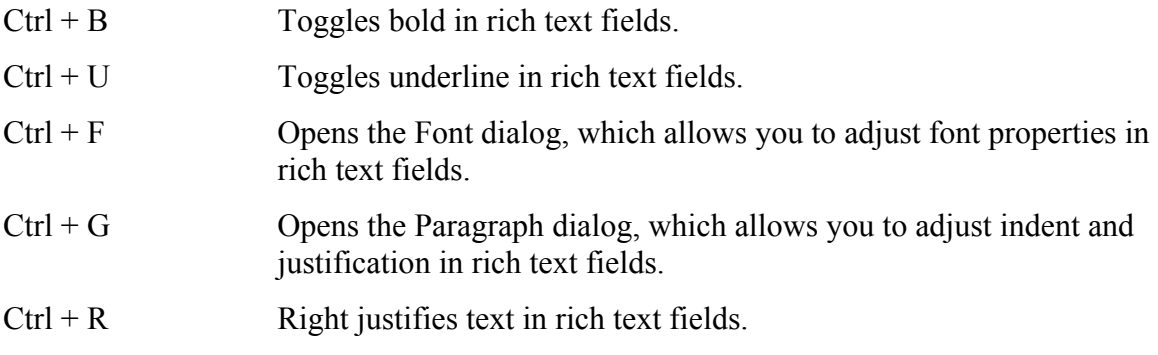

#### **5.5 Input Military Time**

Fields set to a time format will now accept three or four digit 'military time'. For example, 600, 0600, and 2300 are all valid inputs.

#### **5.6 Change to 'X' Style Check Boxes**

X Style check boxes now adjust the thickness of the X according to the size of the check box. This results in a thicker and more noticeable X as the size of the check box increases.

#### **5.7 Help Mode**

The Viewer's Help Mode now applies to the entire IMT, rather than just the current page. When the user switches to a different page, the Help Mode will remain on (rather than turning off as it used to).

#### **5.8 Copying and Pasting Text**

In some cases, when you copy text to the Windows clipboard a trailing new line marker is included (for example, when copying text from MS Word). This marker causes pastes to fields with a fixed height to fail. The Viewer now detects a failure and tries again after removing a trailing new line marker.

#### **5.9 Activating the Screen Reader**

The screen reader is no longer activated through a selection in the Viewer Preferences. Instead, the Viewer always makes screen reader information available. If JAWS is active, it will automatically recognize and read this information.

#### **5.10 Sizing of Items with Label Options**

Items for which the label option is set, but that have no border on the label, are now two pixels taller. This additional height accounts for the space the border would use if it were there. This may affect the spacing of items on any IMT that you upgrade to version 6.0.

#### **5.11 Serialization of URLs**

If multiple URLs are listed in the url option, the URLs are now processed in the order listed (formerly the order was undetermined).

For example, if a button of type submit listed 2 URLs, the submission would process the first URL and then the second URL.

However, if an action occurs that replaces or closes the original IMT (for example, a replace or done action) no further URLs are processed.

For example, if a button of type done listed 2 URLs, the submission would process the first URL then close the original IMT, preventing the second URL from being processed.

#### **5.12 Controlling the Viewer's Toolbar**

Added the ability to remove buttons from the Viewer's toolbar. Previously, you could only make the buttons inactive. This is done using the ufv settings option. For more information, refer to the XFDL specification.

#### **5.13 Buttons and Labels with Empty Images**

If a button or label's image option points to a data item that is empty or does not exist, then the button or label will display its value option instead. Formerly, the button or label displayed nothing.

#### **5.14 Support for Verifier Flag**

The Viewer now supports a verifier flag in the signformat option. This flag controls the level of rigor applied when verifying certificates. For more information, refer to the XFDL specification.

# **6. Viewer 6.0 Fixes**

#### **6.1 Updated Toggle Function**

The implementation of the toggle function has been updated for version 6.0 IMTs to resolve outstanding problems. This may affect some IMTs that rely on unusual behavior. Be sure to test all IMTs that rely on the toggle function if you upgrade them to version 6.0.

#### **6.2 Fixed Problem Opening IMTs with IE6 Under Windows XP**

Fixed a problem with IE6 under Windows XP that caused IMTs to open in standalone mode rather than in the browser.

#### **6.3 Fixed Wildcards for Certificate Filtering in signdetails Option**

Fixed a problem that prevented wildcards from functioning properly when used in the signdetails option to control certificate filtering.

#### **6.4 Sizing Check Boxes and Radio Buttons using Extent**

Fixed a bug that prevented check boxes and radio buttons from properly respecting horizontal extent settings that were less than the width of a box as defined by the font height.

# **7. Discontinued Viewer Features**

#### **7.1 Dropped Support for UFDL**

ICS Viewer no longer supports the Universal Forms Description Language (UFDL). Furthermore, files with a .ufd or .ufdl extension are no longer recognized and the application/vnd.ufdl MIME type is no longer supported.

#### **7.2 Deprecated .frm File Extension**

The .frm file extension has been deprecated. All new IMTs should use the .xfd or .xfdl file extension.

Support for the .frm file extension may be dropped in future versions.

#### **7.3 Removed Open File Shortcut**

The Viewer no longer supports the ALT-CTRL-F key sequence for opening new files.

#### **7.4 Shortcut Keys**

 $CTRL + I$  no longer opens the about dialog. It now toggles italics in rich text fields.

#### **7.5 User Preferences No Longer Copied During Upgrade**

The Viewer no longer copies existing user preferences when upgrading from a previous version. If you are upgrading your installation of ICS Viewer, be sure to reset your user preferences manually.

#### **7.6 Dropped Windows 95 Support**

Windows 95 is no longer supported and the Viewer is no longer tested in this environment.

# **8. Viewer 6.0 WGM Concerns**

#### **8.1 Running the Viewer as a User**

You can now run the Viewer as a regular User under Windows (rather than as an Administrator or Power User).

#### **8.2 Windows 2000/XP**

To install the Viewer under Windows 2000/XP, you must be logged onto Windows as an Administrator.

#### **8.3 User Profiles**

The Viewer now respects user profiles under Windows. The Viewer must be installed using an Administrator profile, but is then managed and licensed through individual user profiles. Refer to the installation and licensing sections of the Viewer User's Manual for more information.

*Note*: Roaming profiles are not supported.

#### **8.4 Network Access**

Previous versions of the Viewer included two network access modes: online and offline. The Viewer now supports the following four modes:

- online: user is online.
- online with backup: user is online and a backup copy of the last IMT submitted is retained.
- offline: user is offline and is prompted to save IMTs rather than submitting them.
- offline with archiving: user is offline and the Viewer automatically archives submitted IMTs.

The Network Access is set in the Viewer's Basic Preferences. Refer to the Viewer User's Manual for more information.

#### **8.5 MAPI Support On By Default**

The Viewer now defaults to using the active MAPI client when sending email. If you do not have a MAPI client available, you can change this setting in the Viewer Preferences.

#### **8.6 Copying IFX Extensions from Older Viewers**

The Viewer no longer copies IFX extension files from older versions of the Viewer during installation. You must copy these files manually.

# **9. Viewer Troubleshooting**

#### **9.1 Unrecognized MIME Type Error Message When Viewing IMTs in a Web Browser**

If you receive an error message announcing an unrecognized MIME type when you try to open a IMT in a web browser, then your web browser is unable to find ICS Viewer. This may be because the setup program was unable to find the web browser during installation.

To fix this problem, you will have to setup the Viewer manually. Refer to the "Installation Notes" section in the readme\_en\_US.txt file for more information.

#### **9.2 Viewer Launching As Stand-alone Application**

If your IMTs are opening in a stand-alone ICS Viewer, instead of in the browser window, then the setup program was unable to automatically install the browser extension in your web browser's plugins directory.

To fix this problem, you will have to setup the Viewer manually. Refer to the "Installation Notes" section in the readme\_en\_US.txt file for more information.

#### **9.3 .XFD File Extension Not Mapped Properly**

PureEdge customers using Adobe Acrobat Reader 6.0 may encounter problems related to the use of the .XFD file extension. Some versions of Adobe 6.0 register the .XFD file extension. This may cause a problem if the Adobe product is installed after the PureEdge software.

A utility to correct this problem is available. Please call the AFDPO Help Desk.

#### **9.4 Viewing IMTs in IE 5, 5.01, 5.01 SP1, 5.5, 5.5 SP1**

When you open an IMT from a web site, you may receive an error message (such as "The page cannot be displayed") instead of viewing the IMT. This happens because the Active Document Server is looking for a cached copy of the IMT and cannot find one. You can still open the IMT by refreshing the browser (click the refresh button).

To fix this on the server, you will need to remove any cache control information from the HTTP headers. For more information, refer to the following Microsoft Knowledge Base article: Q297822.